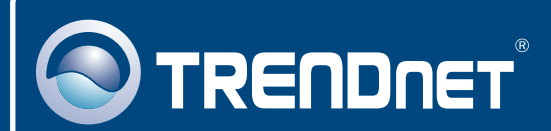

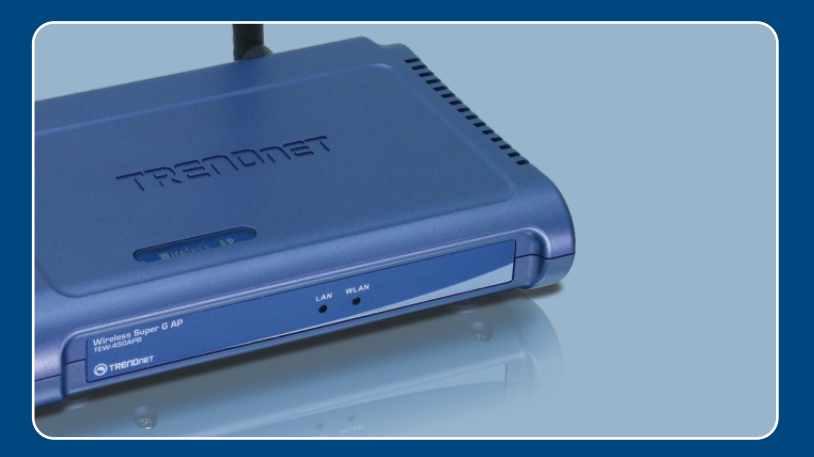

# Quick Installation Guide<br>EXCO **DESC** PO

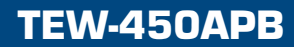

# **Table of Contents**

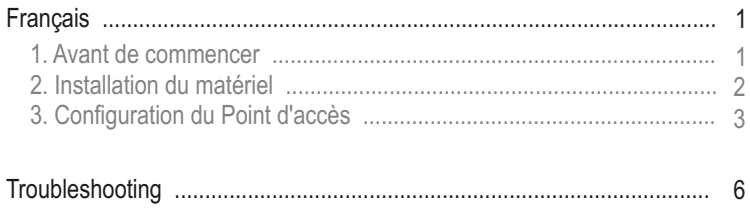

# **1. Avant de commencer**

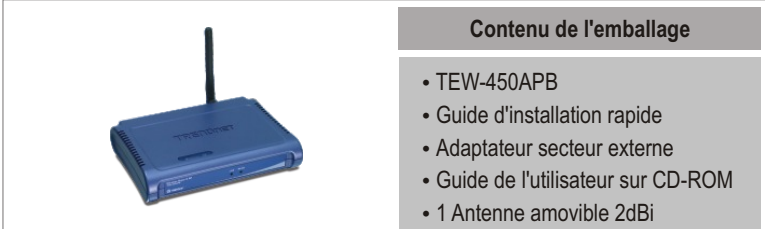

## **Configuration du système**

- Un navigat<br>• Un ordinate<br>• Un Switch<br>• Un câble re Un navigateur Internet tel Internet Explorer (5.5 ou plus récent) ou Netscape Navigator (4.7 ou plus récent)
- Un ordinateur avec un adaptateur réseau correctement installé
- Un Switch ou un Hub réseau avec un port LAN réseau disponible
- Un câble réseau RJ-45

# **Application**

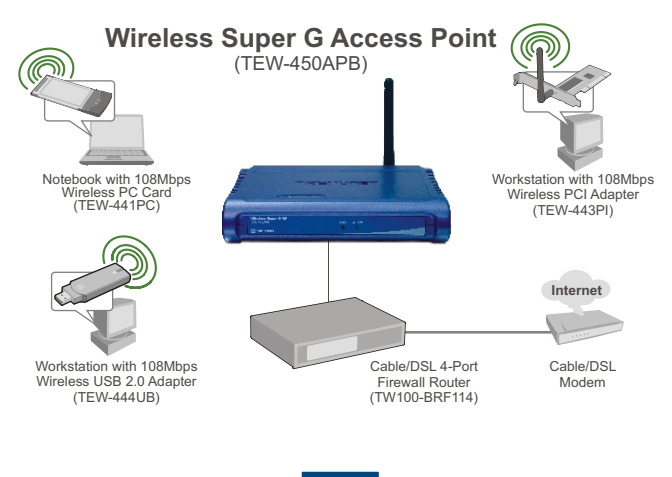

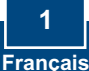

# **2. Installation du matériel**

Remarque : Déterminez un endroit idéal pour le Point d'accès. Le meilleur endroit se trouve généralement au centre de votre réseau sans fil. Veuillez brancher l'ordinateur en configurant la TEW-450APB au même switch/hub.

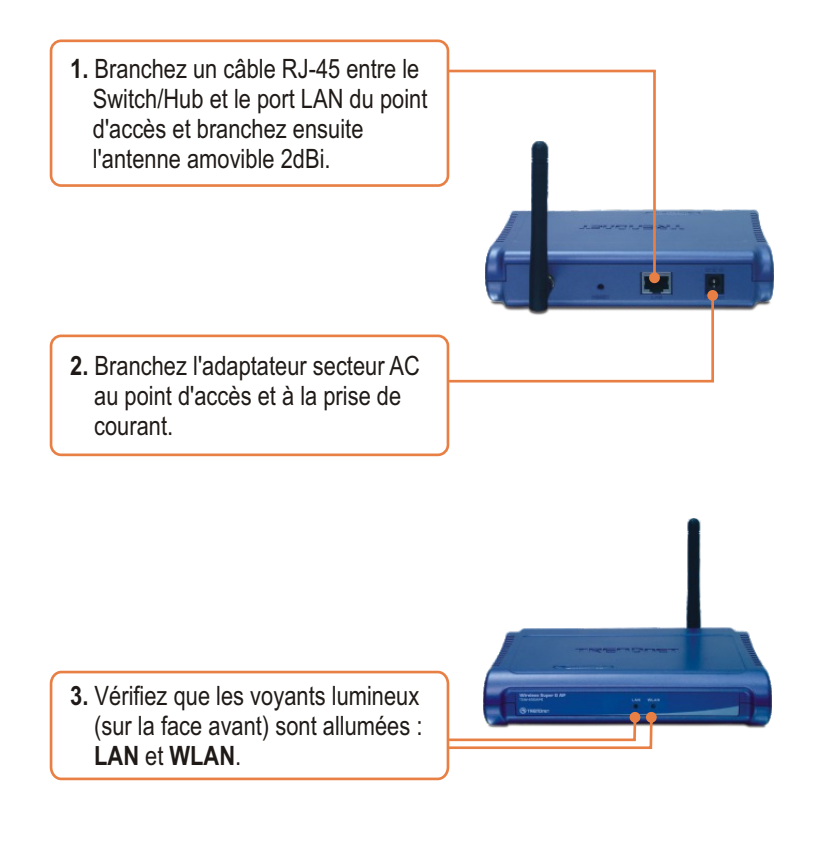

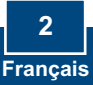

## **3. Configuration du Point d'accès**

Remarque : Il est recommandé de configurer le point d'accès depuis un ordinateur câblé. Avant de pouvoir configurer le point d'accès, une adresse IP statique doit être attribuée à l'adaptateur réseau de votre ordinateur dans le sous-réseau du 192.168.10.x. Puisque l'adresse IP par défaut du point d'accès est 192.168.10.100, assurez-vous qu'aucun autre périphérique réseau ne s'est vu attribuer une adresse IP 192.168.10.100. (Consultez la partie Dépannage pour savoir comment configurer les paramètres TCP/IP de votre PC).

## **D'un ordinateur câblé**

**1.** Ouvrez votre navigateur Internet, tapez-y l'adresse **http://192.168.10.100** et appuyez sur la touche **Enter** (Entrez).

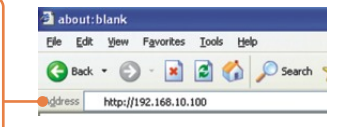

**2.** Saisissez le nom d'utilisateur et le not de passe, ensuite cliquez sur **OK** .

Nom d'utilisateur: **admin** Mot de passe: **admin**

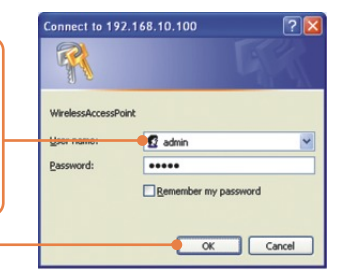

**OTRENDRET 3.** Cliquez sur **Wizard** (Assistant). **STATUS** West 12 Sep 20 **Sept 202** dan Circhie

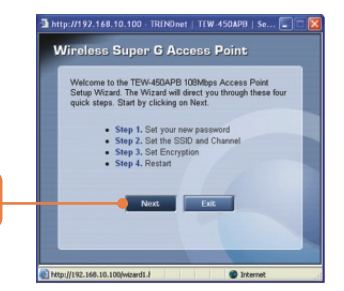

**4.** Cliquez sur **Next** (Suivant).

**5.** Saisissez un nouveau mot de passe pour votre point d'accès, retapez-le et cliquez ensuite sur **Next (Suivant)**. (Si vous ne saisissez pas de nouveau mot de passe, le mot de passe par défaut sera **admin**).

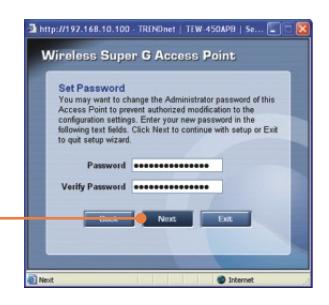

**6.** Saisissez un SSID pour votre point d'accès et cliquez ensuite sur **Next (Suivant).** 

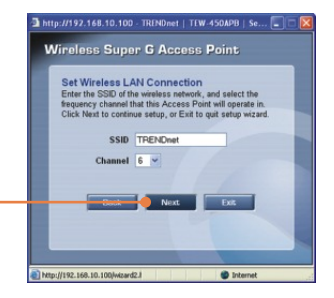

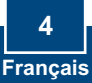

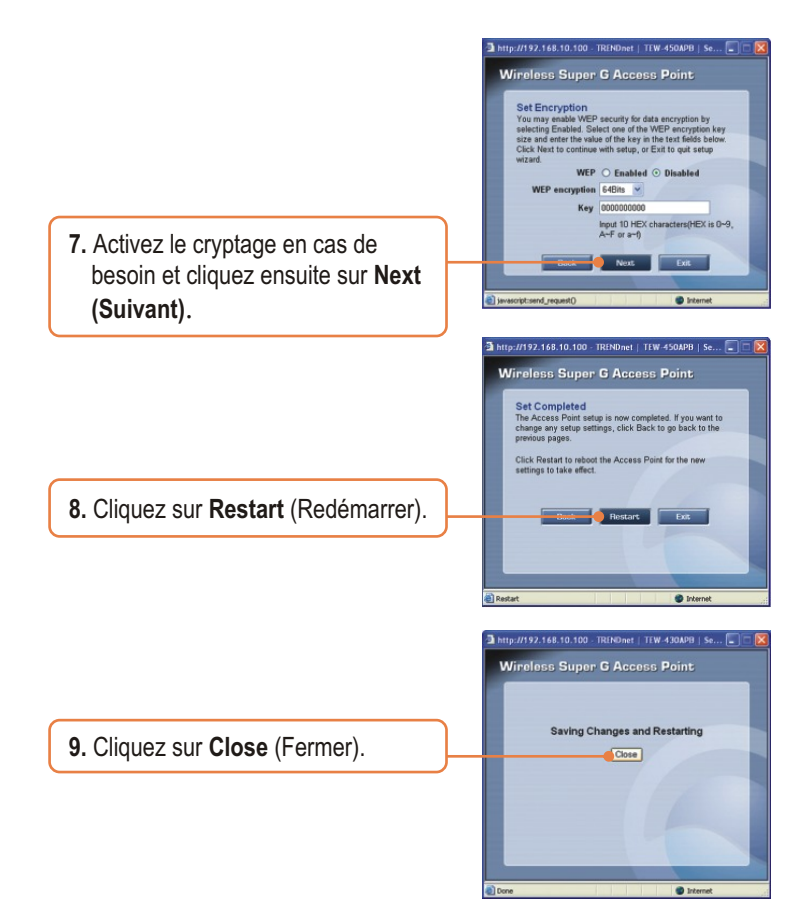

### **L'installation est maintenant complète.**

Si vous désirez des informations détaillées sur la configuration et les paramètres avancés du TEW-450APB, veuillez consulter la rubrique Dépannage, le guide de l'utilisateur sur CD-ROM ou le site Internet de Trendnet sur http://www.trendnet.com.

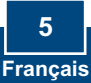

## **Troubleshooting**

#### **Q1: How do I configure TCP/IP settings on my computer?**

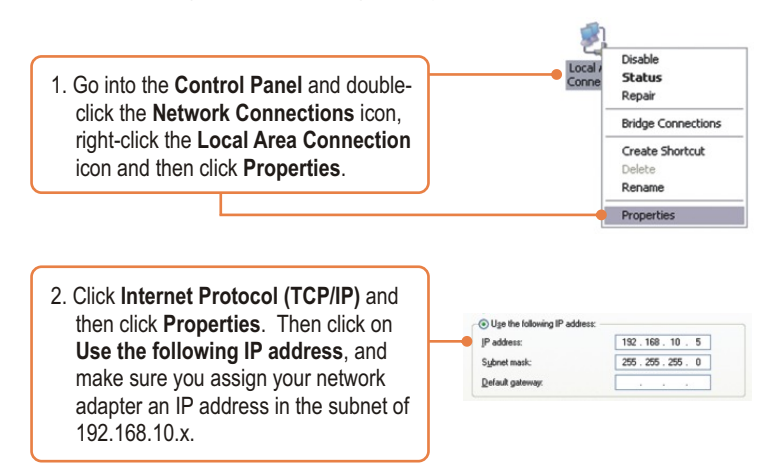

#### **Q2: I specified the IP address http://192.168.10.100 in my Internet Browser's Address Bar, but an error message says "The page cannot be displayed". How can I get into the TEW-450APB's web configuration page?**

**A2:** First, check your hardware settings again by following the instructions in section 2. Second, make sure the LAN and WLAN lights are lit. Third, make sure the TCP/IP settings are configured properly (see Q1). Fourth, since the Access Point's default IP address is 192.168.10.100, make sure that no other network devices are assigned an IP address of 192.168.10.100.

#### **Q3: If my network's IP is different than the Access Point's range, what should I do?**

A3: You should still configure the Access Point first. After all the settings are applied, go to the Access Point's configuration page, click on TCP/IP settings and change the IP address of the Access Point to match your network's IP.

#### **Q4: After I successfully configured the Access Point to meet my network settings, I can not connect to my network using wireless computers.**

**A4:** If you have a DHCP server in your network, you need to go into TCP/IP settings again and re-select "Obtain an IP address automatically" to allow the PC to regain an IP address from your DHCP server.

#### **Q5: All the settings are correct, but I can not make a wireless connection to the Access Point.**

**A5:** First, double check that the WLAN light on the Access Point is lit. Second, power cycle the Access Point by unplugging the power to the Access Point. Wait 15 seconds, then plug the power back in. Third, contact the manufacturer of your wireless network adapter. Make sure the wireless network adapter is configured with the proper SSID. The default SSID of the Access Point is **TRENDnet.**

If you still encounter problems or have any questions regarding the **TEW-450APB,** please contact TRENDnet's Technical Support Department.

#### **Register Your Product**

To ensure the highest level of customer service and support, please take a moment to register your product Online at: **www.trendnet.com/registe**r Thank you for choosing TRENDnet

#### **Certifications**

This equipment has been tested and found to comply with FCC and CE Rules. Operation is subject to the following two conditions:

(1) This device may not cause harmful interference.

(2) This device must accept any interference received. Including interference that may cause undesired operation.

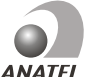

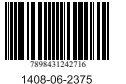

Este equipamento opera em caráter secundário, isto é, não tem direito a proteção contra interferência prejudicial, mesmo de estações do mesmo tipo, e não pode causar interferência a sistemas operando em caráter primário

Waste electrical and electronic products must not be disposed of with household waste. Please recycle where facilities exist. Check with you Local Authority or Retailer for recycling advice.

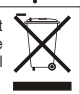

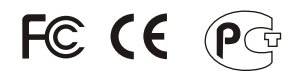

**NOTE:** THE MANUFACTURER IS NOT RESPONSIBLE FOR ANY RADIO OR TV INTERFERENCE CAUSED BY UNAUTHORIZED MODIFICATIONS TO THIS EQUIPMENT. SUCH MODIFICATIONS COULD VOID THE USER'S AUTHORITY TO OPERATE THE EQUIPMENT.

#### **ADVERTENCIA**

En todos nuestros equipos se mencionan claramente las caracteristicas del adaptador de alimentacón necesario para su funcionamiento. El uso de un adaptador distinto al mencionado puede producir daños fisicos y/o daños al equipo conectado. El adaptador de alimentación debe operar con voltaje y frecuencia de la energia electrica domiciliaria existente en el pais o zona de instalación.

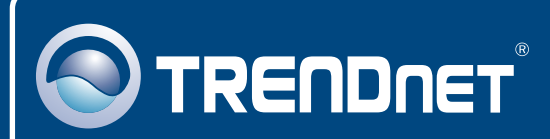

## Customer Support

Visit www.trendnet.com/support

support@trendnet.com **Email:**

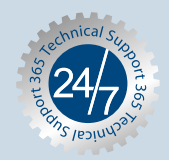

 $\overline{\text{Europe}}$  (Germany • France • Italy • Spain • Switzerland • UK)

**Toll Free Telephone:** +00800 60 76 76 67

English/Espanol - 24/7 Francais/Deutsch - 11am-8pm, Monday - Friday MET

#### **Worldwide**

English/Espanol - 24/7 Francais/Deutsch - 11am-8pm, Monday - Friday MET **Telephone:** +(31) (0) 20 504 05 35

# Product Warranty Registration

**Please take a moment to register your product online. Go to TRENDnet's website at http://www.trendnet.com/register**

# **TRENDNET**

**20675 Manhattan Place Torrance, CA 90501 USA**

Copyright ©2007. All Rights Reserved. TRENDnet.